# **TATACARA PENDAFTARAN KURSUS SPMP**

- **Selamat Datang:** No. Kad Pengenalan  $\ddot{\cdot}$ Katalaluan  $\ddot{\cdot}$ Login Pengguna Makluman : Untuk Log Masuk, PELAJAR diminta untuk menggunakan No.Kesembang Makluman : Untuk Log Masuk, PELAJAR diminta untuk menggunakan No.Kesembang masalah log masuk.<br>No.Pendaftaran/Katalaluan Baru. Sila hubungi PA masin  $\mathfrak{su}_{\mathbb{Z}}$ .....  $0000$  $\frac{1}{2}$ Sistem Pengurusan Maklumat Politeknik<br>Politeknik Sultan Idris Shah , Selangor
- 1. Sila **daftar masuk** (*log in*) portal SPMP di pautan *spmp.psis.edu.my*.

2. Pilih modul **i-Daftar (Daftar Kursus).**

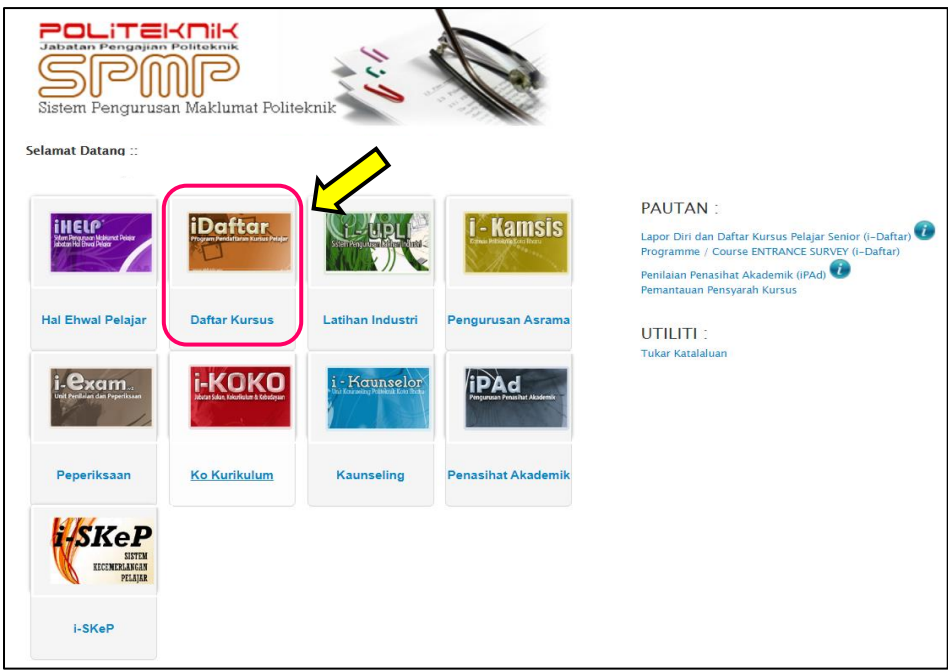

### 3. Klik **Daftar Kursus**.

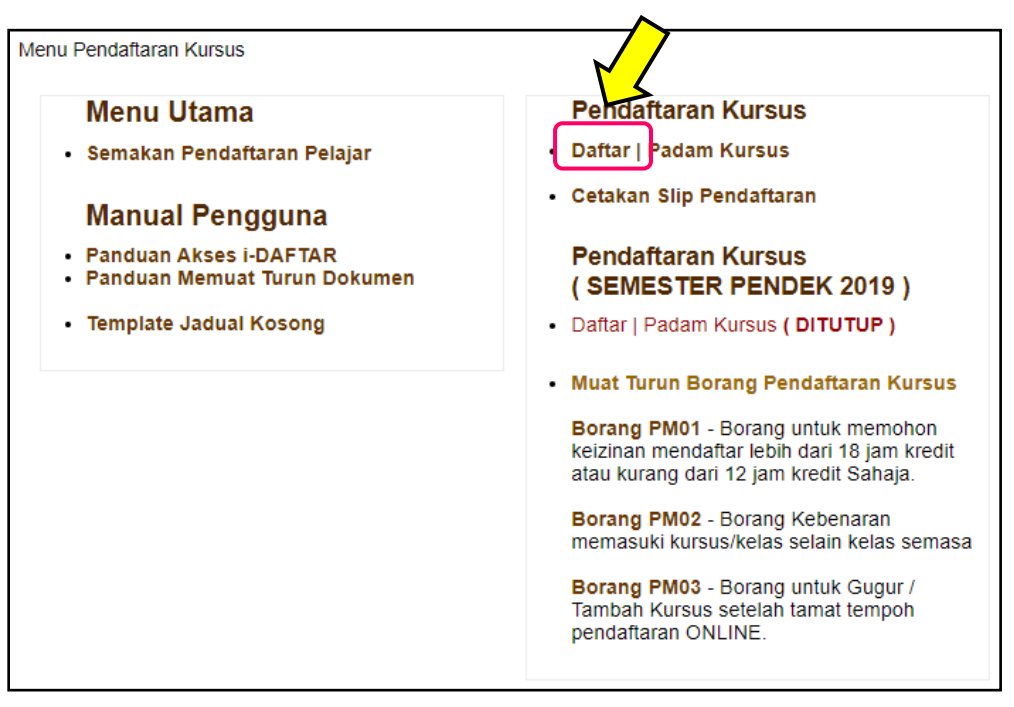

- 4. Tandakan **( √ )** Pilihan Kursus di ruangan yang disediakan.
	- a. Sila pastikan kursus yang dipilih mengikut Struktur Program pengajian yang diikuti.
	- b. Pemilihan kursus untuk didaftarkan perlu dirujuk bersama Jadual Waktu/ Kuliah.

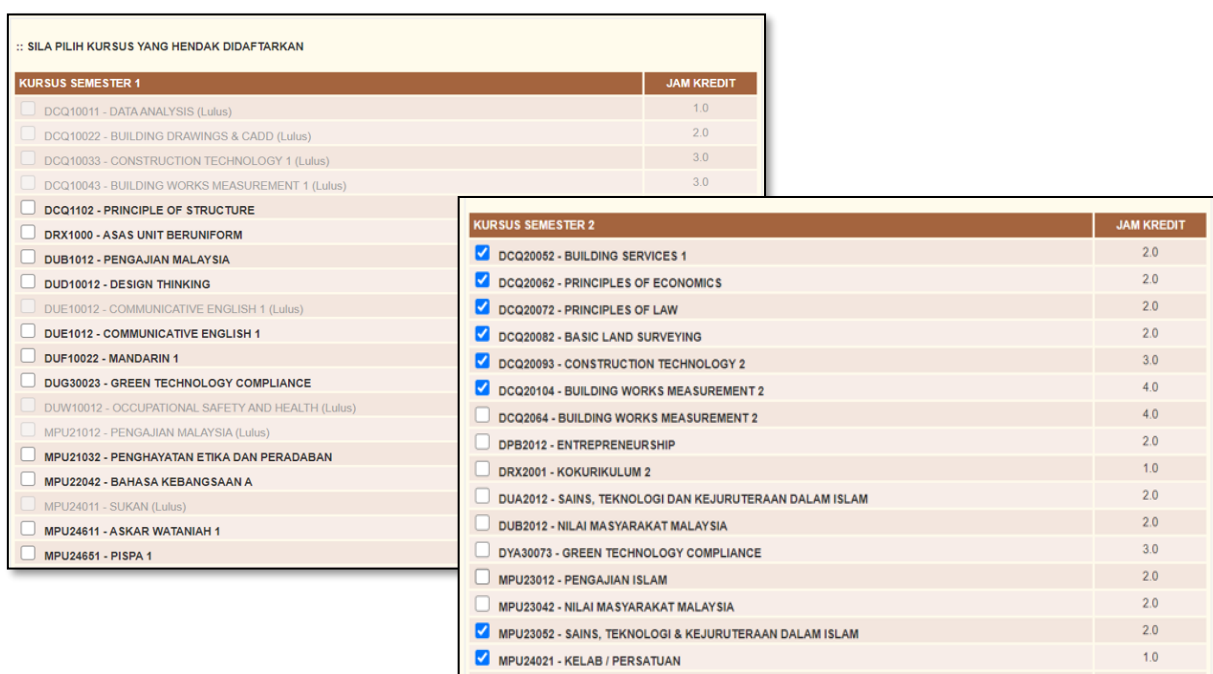

### 5. Klik **Daftar Kursus**.

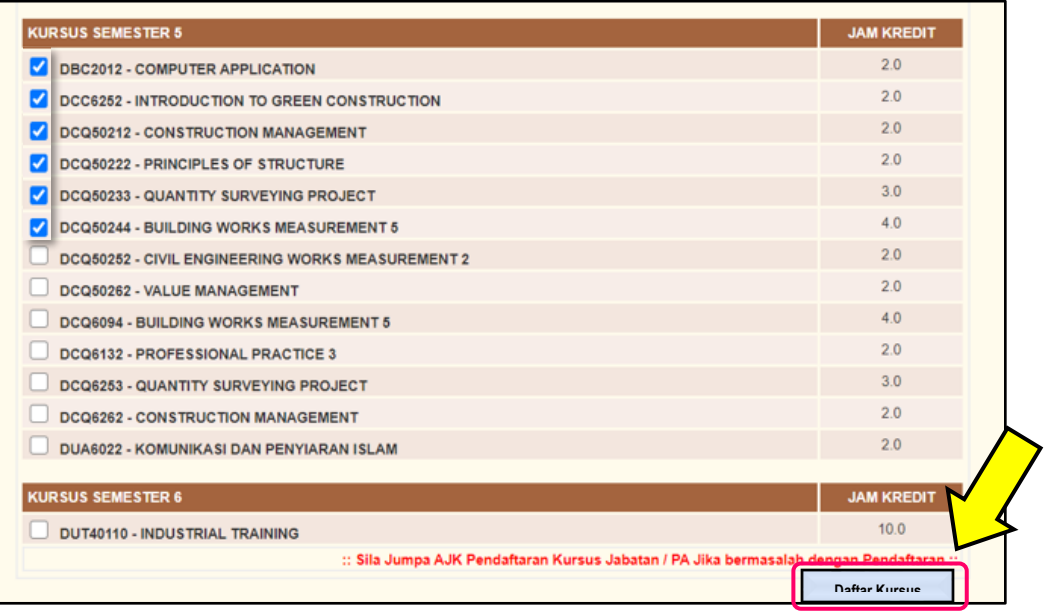

#### 6. Klik **Utama Daftar**.

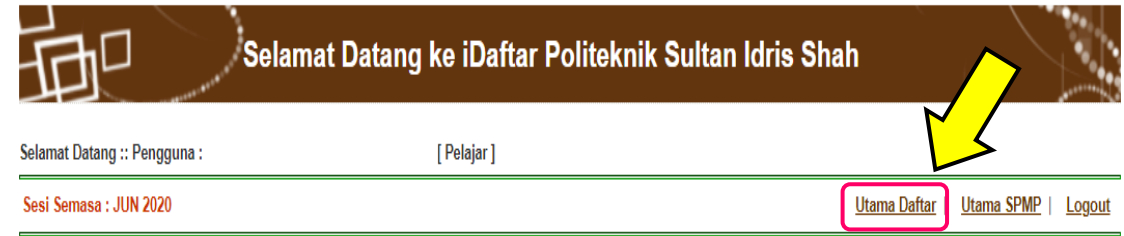

## 7. Klik **Cetakan Slip Pendaftaran**.

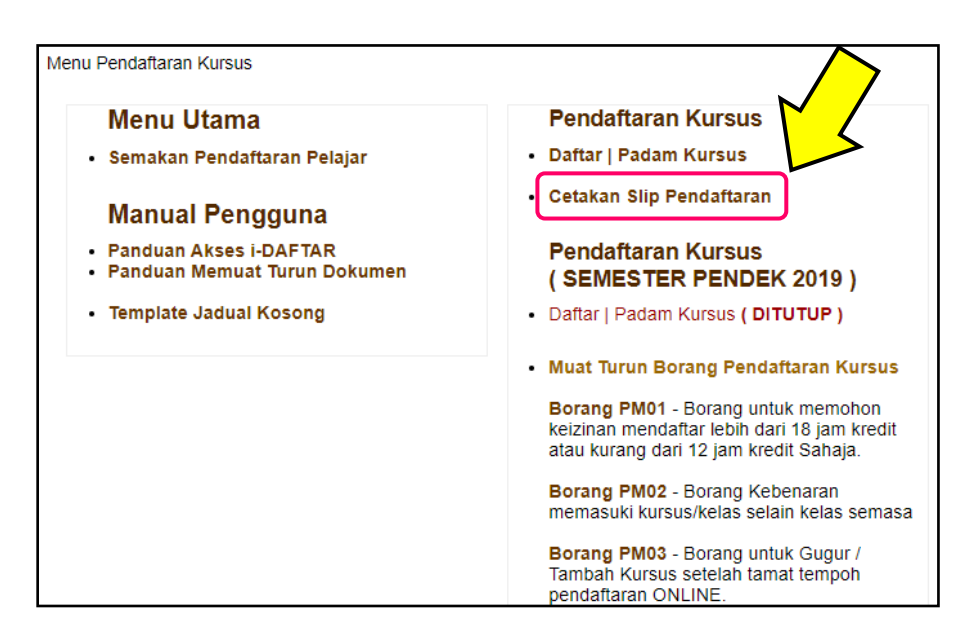

8. Klik **Cetak Slip**. Salinan slip pendaftaran perlu dihantar

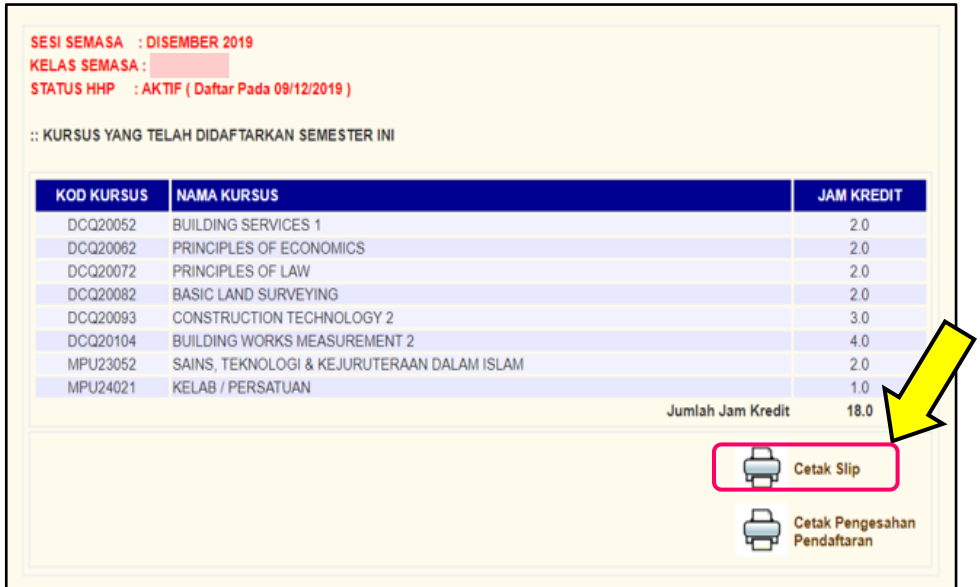

9. Slip pendaftaran perlu disimpan oleh pelajar. Satu salinan perlu diserahkan kepada Penasihat Akademik.

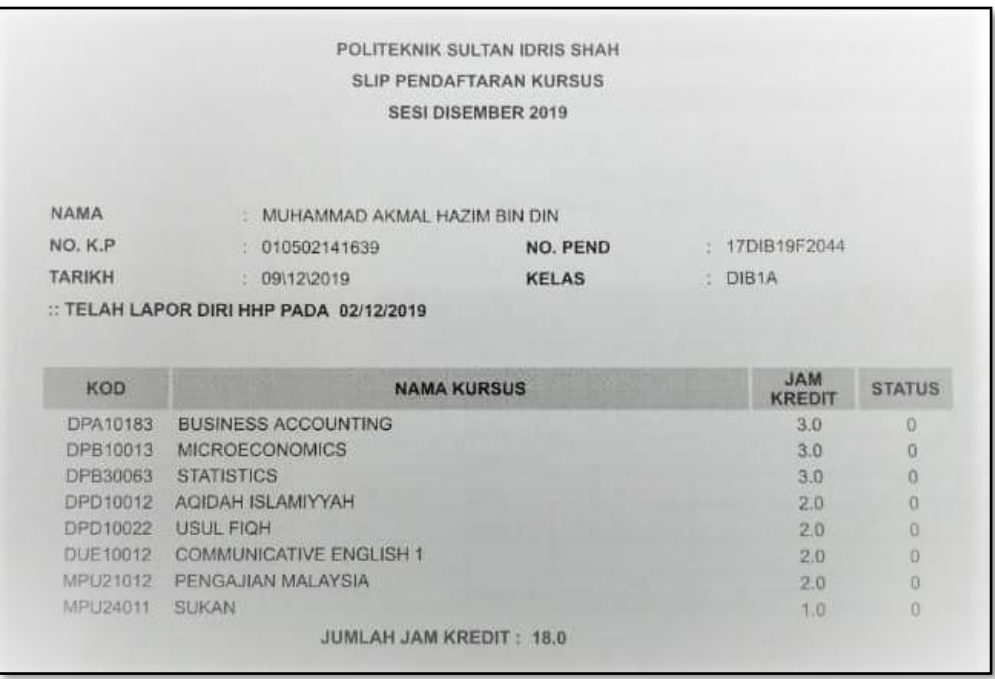